## **Comment remplir votre formulaire PDF**

Ouvrez le document ou formulaire PDF dans Acrobat ou dans Acrobat Reader.

Cliquez sur Remplir et signer dans le volet droit ou cliquez sur l'icône Signer dans la barre d'outils.

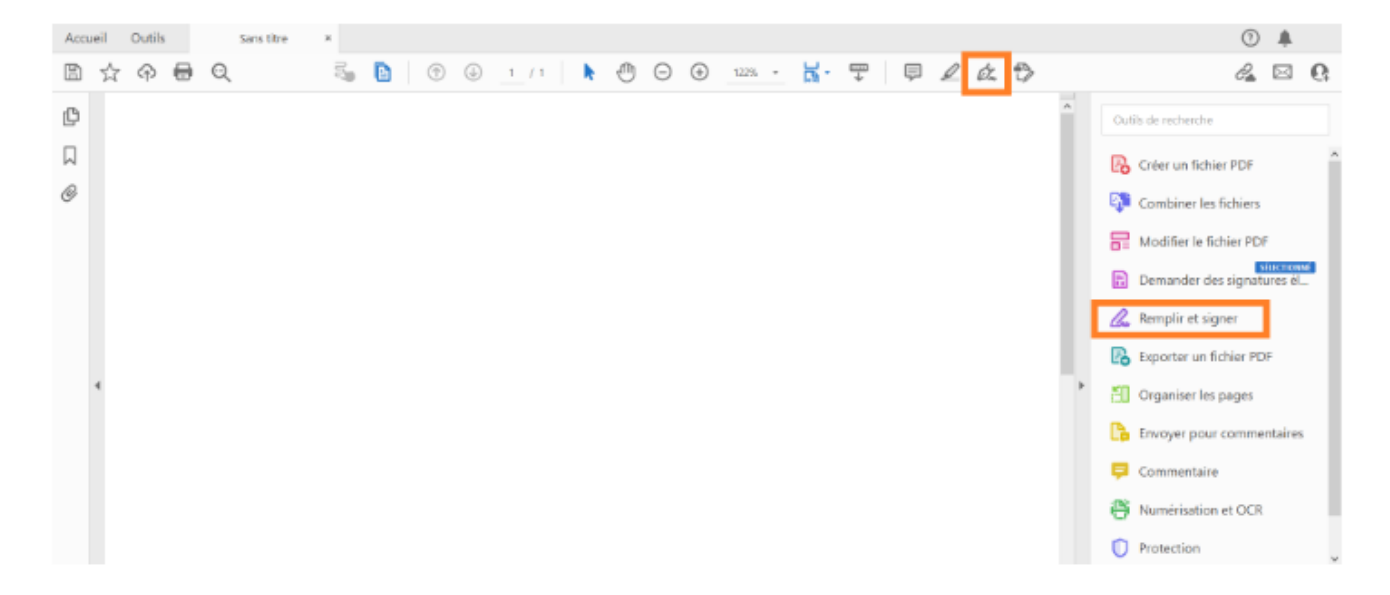

Cliquez sur Remplir et signer. Les outils et options spécifiques s'affichent dans la barre d'outils. Utilisez-les pour remplir votre formulaire.

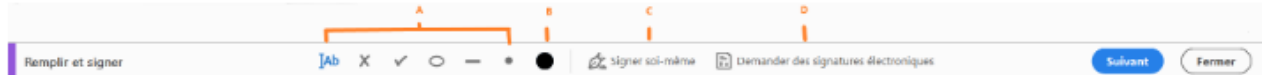

A. Annotations pour remplir le formulaire B. Choisir la couleur C. Formulaire de signature D. Demander des signatures

Survolez un champ de formulaire avec la souris et si une zone bleue s'affiche, procédez à cette étape (sinon passez à l'étape suivante) :

- · Si une zone bleue s'affiche sur un champ de formulaire lorsque vous le survolez, cela signifie que le formulaire peut être rempli ou qu'il est interactif : il contient des champs que vous pouvez sélectionner ou remplir. Cliquez n'importe où dans la zone bleue, le curseur se place automatiquement au bon endroit. Saisissez votre texte pour renseigner le champ.
- · De même, pour une case à cocher ou un bouton radio, cliquez dans le champ pour sélectionner l'option.

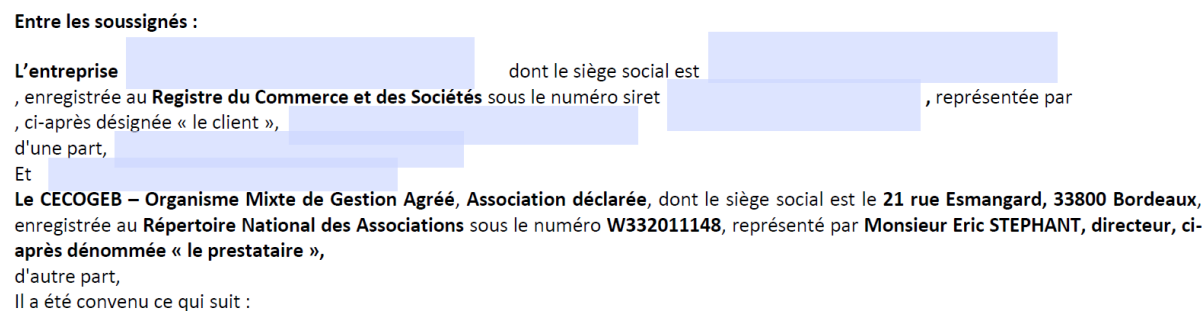

5 Survolez un champ de formulaire avec la souris et si vous ne voyez pas de zone bleue, cela signifie qu'il s'agit d'un formulaire plat. Vous pouvez remplir ou ajouter manuellement du texte.

• Cliquez sur Ajouter du texte <sup>[Ab</sup> dans la barre d'outils. Cliquez à l'emplacement du document où ajouter le texte, puis commencez la saisie.

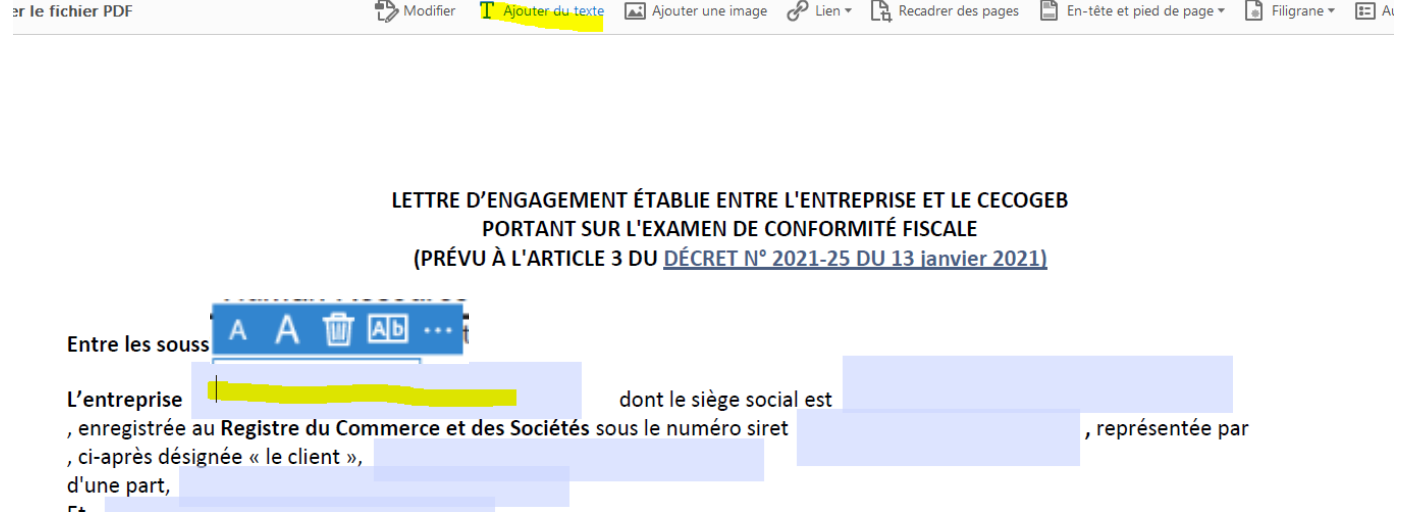

- · Utilisez la barre d'outils de champ pour effectuer les modifications appropriées :
	- · Pour redimensionner un champ, utilisez le bouton permettant d'augmenter ou de réduire la taille de la police dans la barre d'outils ; les deux premiers boutons en partant de la gauche.
	- · Pour déplacer un champ, positionnez le pointeur de la souris près du bord de celui-ci jusqu'à ce que la poignée de déplacement apparaisse, puis déplacez le champ selon vos besoins en maintenant le bouton enfoncé.
	- · Pour supprimer un champ ou un texte saisi, cliquez sur le bouton Corbeille.
	- · Pour convertir un champ de texte normal en zone combinée ou vice versa, cliquez sur le bouton de combinaison (deuxième bouton à partir de la droite).
	- Pour utiliser des annotations ou des symboles, cliquez sur le menu Options \*\*\*, puis sélectionnez l'annotation.
- · Utilisez les champs combinés pour saisir ou ajouter du texte dans les cadres consécutifs d'une ligne. Les zones combinées répartissent le texte saisi par l'utilisateur de manière uniforme sur toute la largeur du champ de texte, comme illustré ci-dessous. Si, lorsque vous saisissez du texte, les caractères ne tiennent pas dans chaque cadre, réglez l'espacement à l'aide de la poignée, comme illustré ci-dessus par la flèche « redimensionner ici ».

## Basculer entre le champ de texte et le champ normal

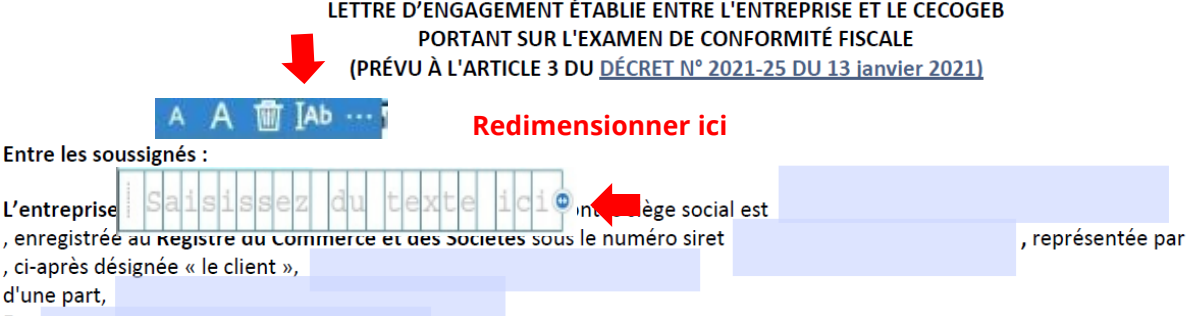

· Utilisez les outils Croix, Coche et Point pour remplir les cases à cocher et les boutons radio. Utilisez l'outil Cercle pour encercler le texte ou l'outil Trait pour barrer le texte. Cliquez sur une annotation de la barre d'outils pour la sélectionner, puis cliquez sur le formulaire où vous souhaitez la placer. (Chaque clic place l'annotation sélectionnée à l'emplacement correspondant sur le formulaire.)

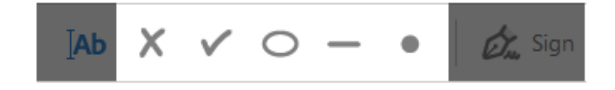

## Comment signer ou parapher votre formulaire

Pour signer un formulaire PDF, vous pouvez saisir ou tracer une signature/un paraphe ou insérer une image de votre signature ou paraphe manuscrit(e).

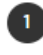

Ouvrez le document ou le formulaire PDF dans Acrobat ou Reader, puis cliquez sur Remplir et signer dans le volet droit.

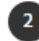

Cliquez sur l'icône Signer  $\&$  dans la barre d'outils Remplir et signer, puis indiquez si vous souhaitez ajouter votre signature ou uniquement votre paraphe.

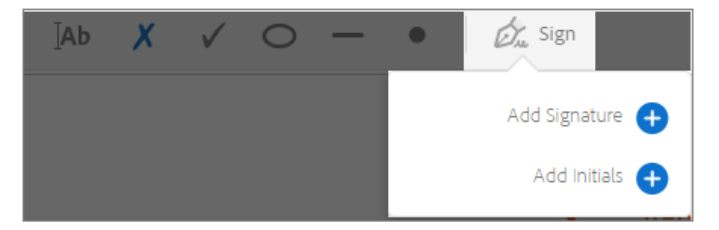

Si vous avez déjà ajouté des signatures ou des paraphes, ils s'affichent comme des options parmi lesquelles choisir celle que vous souhaitez utiliser.

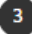

Sélectionnez votre signature ou votre paraphe dans les options de signature, puis cliquez à l'emplacement du fichier PDF où vous voulez l'ajouter. Passez à l'étape suivante.

Si vous signez un accord pour la première fois, le panneau Signature ou Initiales s'affiche. Voici un exemple du panneau Signature.

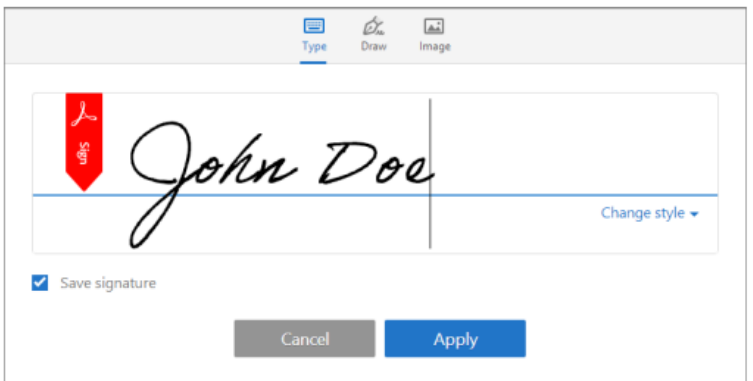

Vous pouvez saisir ou tracer votre signature, ou en importer une image. Les signatures et paraphes ajoutés sont enregistrés pour une utilisation ultérieure.

- Saisir : entrez votre nom dans le champ. Vous avez le choix entre plusieurs styles de signatures et pouvez cliquer sur Modifier le style pour en afficher un autre.
- Tracer : tracez votre signature dans le champ.
- · Image : recherchez et sélectionnez une image de votre signature.
- · Enregistrer : si cette case est cochée et que vous êtes connecté à Acrobat Reader ou à Acrobat, la signature ajoutée est enregistrée de manière sécurisée dans Adobe Document Cloud en vue d'être réutilisée.

Cliquez sur Appliquer, puis à l'endroit où vous souhaitez placer la signature ou le paraphe dans le fichier PDF.

4 Pour déplacer la signature ou le paraphe ajouté, cliquez sur le champ pour le sélectionner, puis utilisez les touches fléchées. Pour redimensionner ou supprimer le champ, utilisez les options de la barre d'outils du champ.